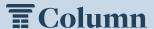

## How to Place a Notice in Our Paper with Column

It takes less than five minutes to place a public notice in our newspaper using Column's self-serve platform. Here's how to get started.

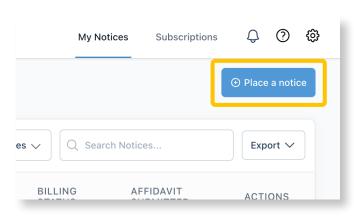

Step 1: Get Started. Click on the blue "Place a Notice" button in the top right corner.

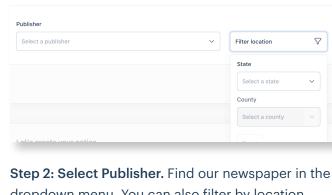

Where would you like to place a notice?

Select a publication. Use the filter button to search by location

dropdown menu. You can also filter by location.

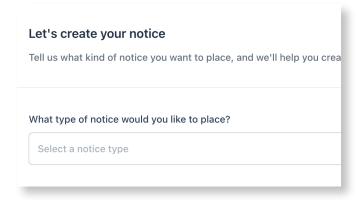

Step 3: Create Notice. Select the type of notice that you're placing.

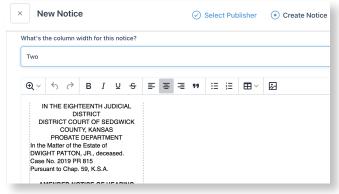

Step 4: Enter Your Notice Content. You can upload your notice, drag and drop the file, type it in, or copy & paste directly into the text editor.

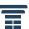

## Placing a Notice in Column

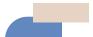

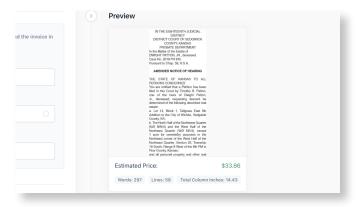

When should your notice be published?

To meet the deadline for this notice, kindly submit it no later tha

June 27th

Add another date

**Step 5: Preview Your Notice.** Review the layout and estimated price on the righthand side of the screen.

Step 6: Schedule Notice Publication. Select the date(s) for when the notice should be published.

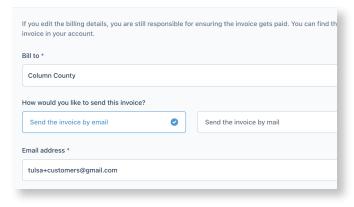

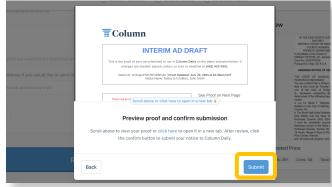

**Step 7: Enter Billing and Affidavit Details.** Fill out your billing contact's information and select your affidavit delivery preferences.

**Step 8: Review and Confirm.** Click Review and Confirm to double check your proof. Then click Submit and you're all set!

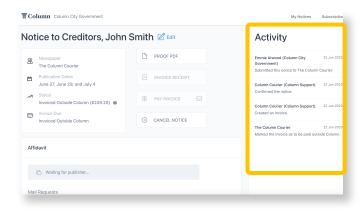

Contact Information:

## **Column Support**

Email: help@column.us Visit: help.column.us

Step 9: Check your activity log to track your notice. You'll receive email and in-app notifications at key steps in the process.

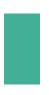